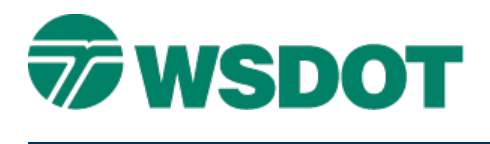

# **InRoads – Read-Write Access**

ALG Read-Write Access and XIN "LCK" Files

## *Overview*

InRoads uses command-specific methods for preventing your dataset from being overwritten. This could occur when another designer is working in the same project. Geometry ALG access and the preference (XIN) file \*.LCK file have similar functionality with the read-only option in MicroStation.

## *Geometry Access Process*

New alignment and Cogo point Default Access Modes can be set to **Read-Only** or **Read-Write** under the *File > Project Options > Geometry* command. Alignments within a geometry ALG file can be locked for exclusive use by right clicking on the geometry project and selecting the **Details…** option. This will open the **Access Control Details** command. This dialog allows you to check in or out a specific alignment, in effect toggling the access between read-only and read-write.

## *Preference XIN Process*

When you open an XIN file, a LCK file is automatically generated in the same folder where the file is located. Subsequent users cannot modify this file while the user who opens them first is working with the dataset. A second user will typically see the access mode as read-only when the preference file is opened.

One area where the primary user may experience a problem is when the system closes without going through the formal shutdown procedure. When this occurs, the LCK file may not automatically shut off and the primary user must delete the file manually. Deleting lock files should never create a problem because new lock files are automatically generated the next time that the file is loaded in InRoads.

#### **Geometry Access Control**

- 1. In the InRoads Explorer, select the **Geometry** tab.
- 2. Open, select, and activate a geometry project (example: **IR201\_Design**).

**CAUTION:** Check with all potential users to make sure that nobody is currently working with this dataset.

Note the access mode on the right hand side of the dialog box.

## **TECH NOTE WSDOT CAE SUPPORT**

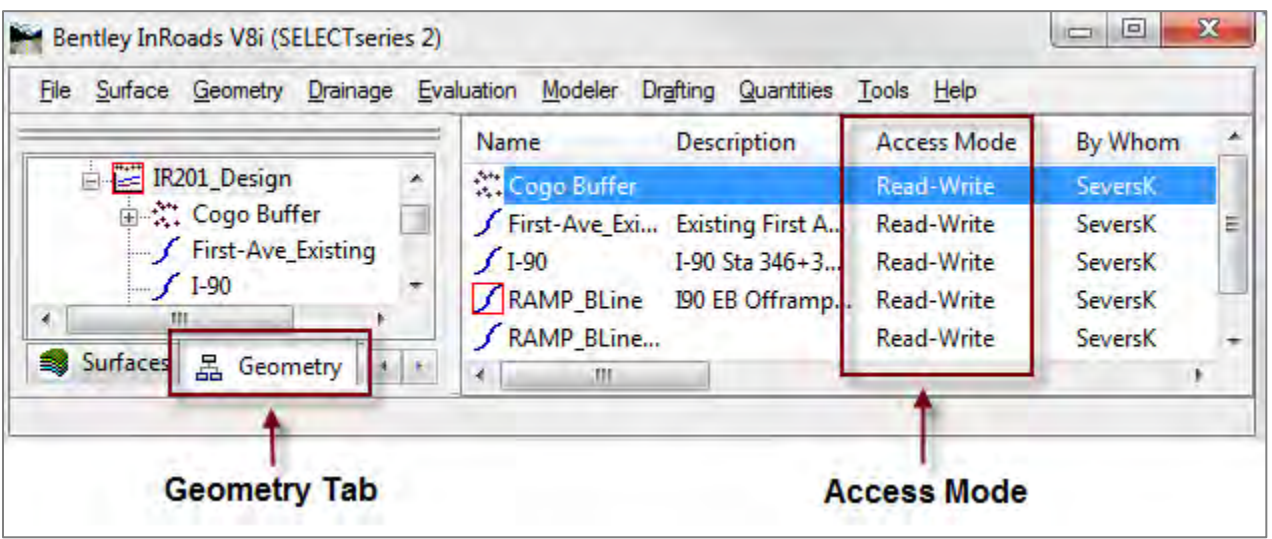

3. Right-click on the geometry project and select the **Details…** command.

The Access Control Details dialog opens. Only the first user who opens the file can change the access mode.

4. Highlight a horizontal alignment or the Cogo Buffer.

Note the commands on the right side of the dialog.

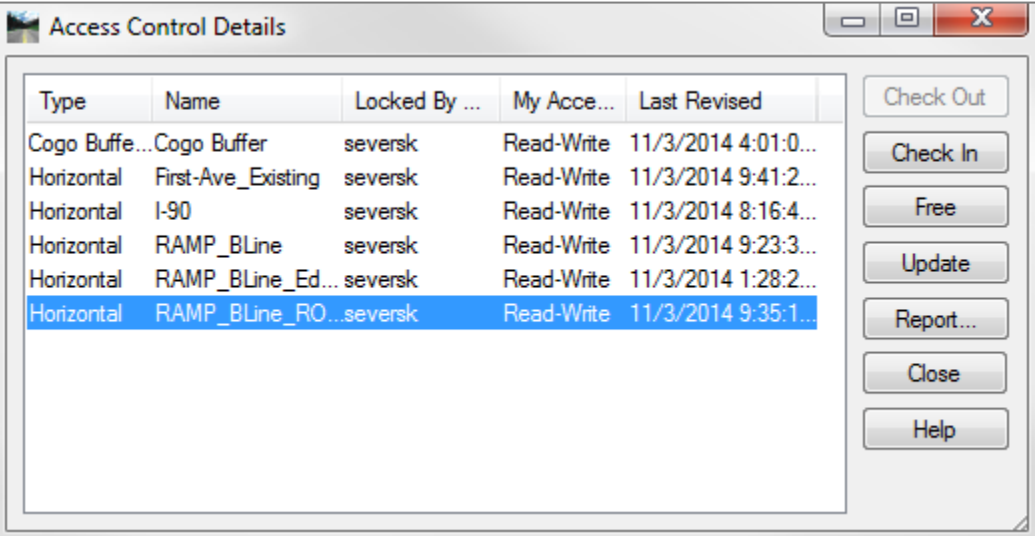

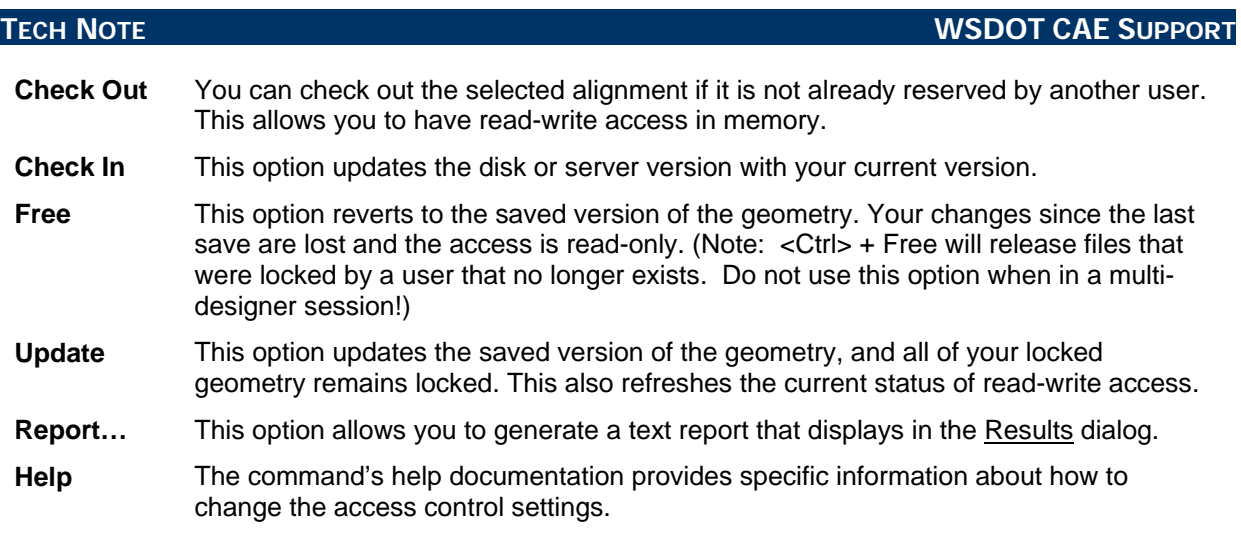

When you open an ALG file, you may encounter a "Try again, unable to lock file" message. A file with the same name as the ALG file exists in that same folder but with an NLF file extension and a zero KB file size. You can delete this file. This NLF file is created when multiple users are accessing the same geometry file and one user needs to save changes to the file. This is a temporary file and is normally automatically deleted once the changes have been written to the ALG file.

If you are working in ProjectWise, the NLF file is created in the DMS folder on your local PC. Navigate to this temporary DMS filer and remove the NLF file.

Contact the [HQ CAE Help Desk](mailto:HQCAEHelpdesk@wsdot.wa.gov) for assistance with freeing locked geometry files.

### **InRoads Multi-User Access to ALG files in ProjectWise**

If you want to set up multi-user access for ALG files in ProjectWise, contact your regional CAE coordinator or the [HQ CAE Help Desk](mailto:HQCAEHelpdesk@wsdot.wa.gov) for specific instructions. Data loss will happen if appropriate workflows and settings are not followed.

## **Preference Lock File**

- 1. Select the **Preferences** tab in the InRoads Explorer.
- 2. Open and select the XIN file.

**CAUTION:** Check with all potential users to make sure that nobody else is currently working with this dataset.

Note the access mode in the right hand side of the dialog box.

3. Right-click to change the mode from read-only to **Read-Write**.

The first user who opens the file is the only one who can change the access mode.

### **TECH NOTE WSDOT CAE SUPPORT**

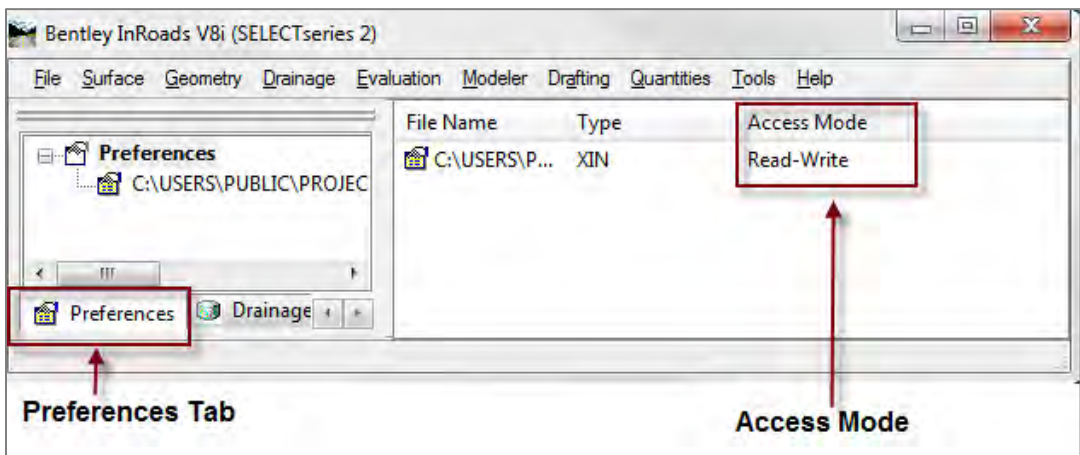

#### **Windows Explorer Access Control**

- 1. Open Windows Explorer.
- 2. Browse to the directory path where your geometry project or preference file is located.

The LCK file or the NLF file is located in the same folder.

**CAUTION:** Check with all potential users to make sure that nobody else is currently working in any of these files.

3. Delete these files if the LCK or NLF file exists and no one is working in the XIN or ALG file.

If there is no LCK or NLF file, the project is already available for use.

For questions or comments on this tech note, contact your regional CAE Support Coordinator or the WSDOT CAE Help Desk at (360) 709-**8013**.